# R5H-RS 用 PC Configurator (R5HRSCFG) 取扱説明書

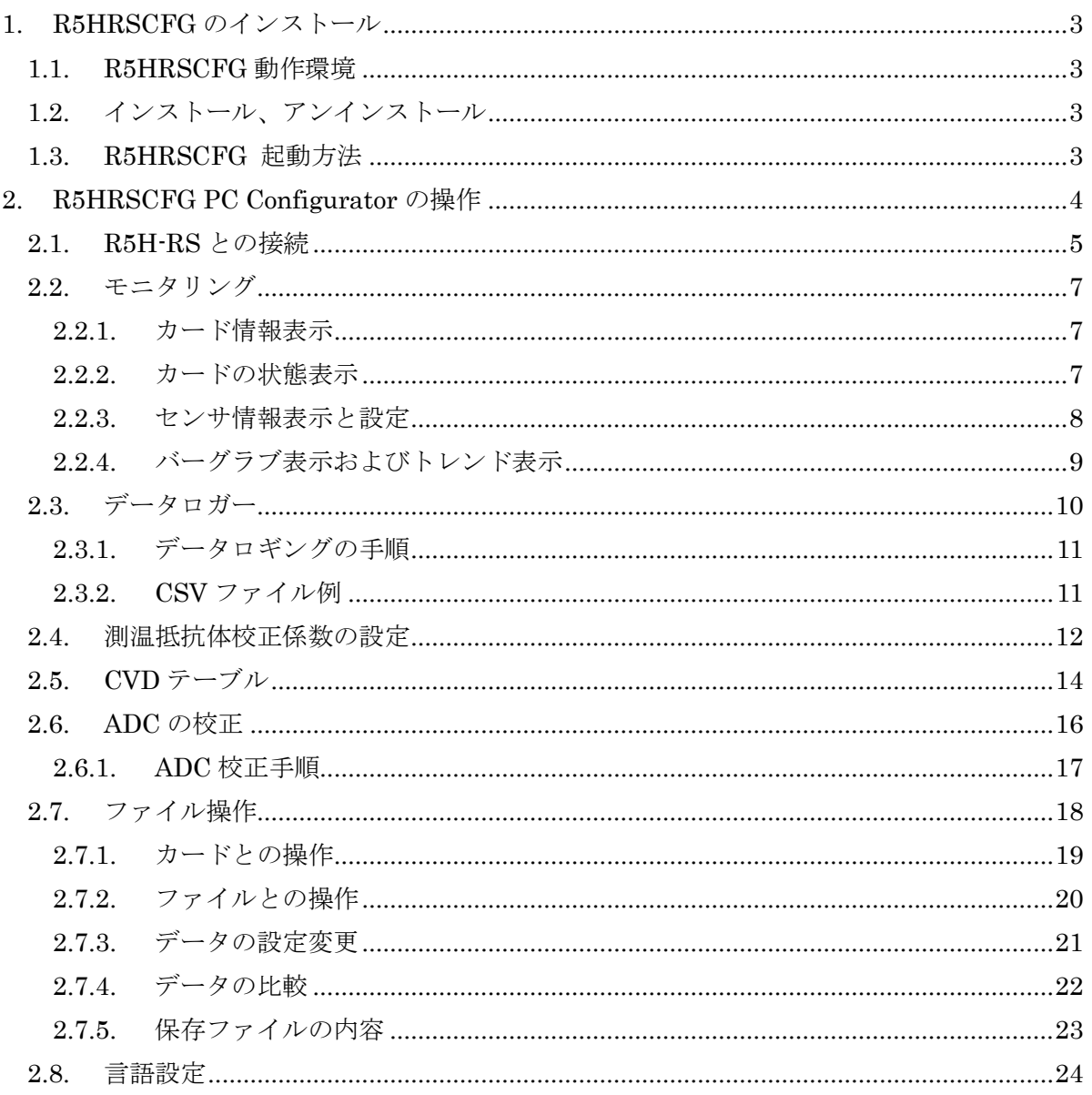

# <span id="page-2-0"></span>**1. R5HRSCFG** のインストール

# <span id="page-2-1"></span>**1.1. R5HRSCFG** 動作環境

R5HRSCFG をお使いいただくためには、以下のハードウェアが必要です。

- ・ Windows 10 または Windows 11 が正しくインストールされたパソコン
- ・ コンフィギュレータ接続ケーブル
	- 形式: MCN-CON または COP-US

# <span id="page-2-2"></span>**1.2.** インストール、アンインストール

このコンフィギュレーションソフトウェアは、弊社ホームページよりダウンロードが可能です。 圧縮ファイルの形で配布されますので、インストールの前に解凍を行ってください。

# ■インストール

圧縮ファイルを解凍し、SetupR5HRSCFG.msi というファイルを実行してください。 画面の操作に従って操作して行くだけでインストール作業は完了します(インストールには管 理者権限が必要です)。

# ■アンインストール

Windows のコントロールパネルにある「プログラムの追加と削除]を開きます。 表示されているアプリケーションの一覧から「R5HRSCFG」を選択し、<削除>ボタンをクリ ックしてください。R5HRSCFG に関するファイルが削除され、アンインストールが完了します。

# 注意! プログラムを再インストールする場合には、「アンインストール」を行ってからインス トールしてください。

# <span id="page-2-3"></span>**1.3. R5HRSCFG** 起動方法

コンフィギュレータ接続ケーブルを、パソコンの COM ポートと通信カードの設定用ジャックコ ネクタに接続します。

Windows の<スタート>-<プログラム>-<R5HRSCFG>を実行します。

# <span id="page-3-0"></span>**2. R5HRSCFG PC Configurator** の操作

R5HRSCFG を起動すると図 1 の起動画面が表示されます。ツールの操作を有効にするには、 R5 通信カードと PC をコンフィギュレータ接続ケーブルで接続する必要があります。

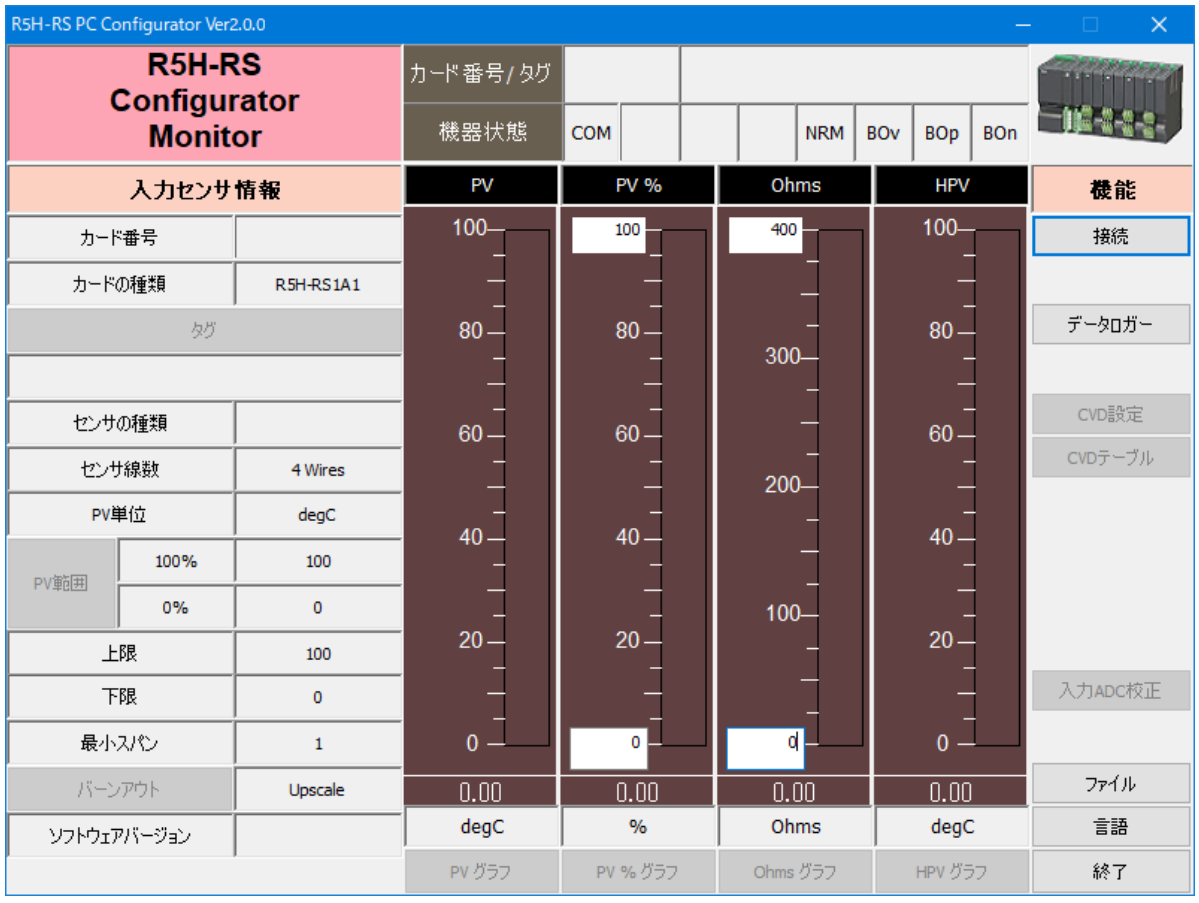

図 1 起動直後の画面

# <span id="page-4-0"></span>**2.1. R5H-RS** との接続

"接続"ボタンを押すと、図 2 のような接続操作画面が表示されます。

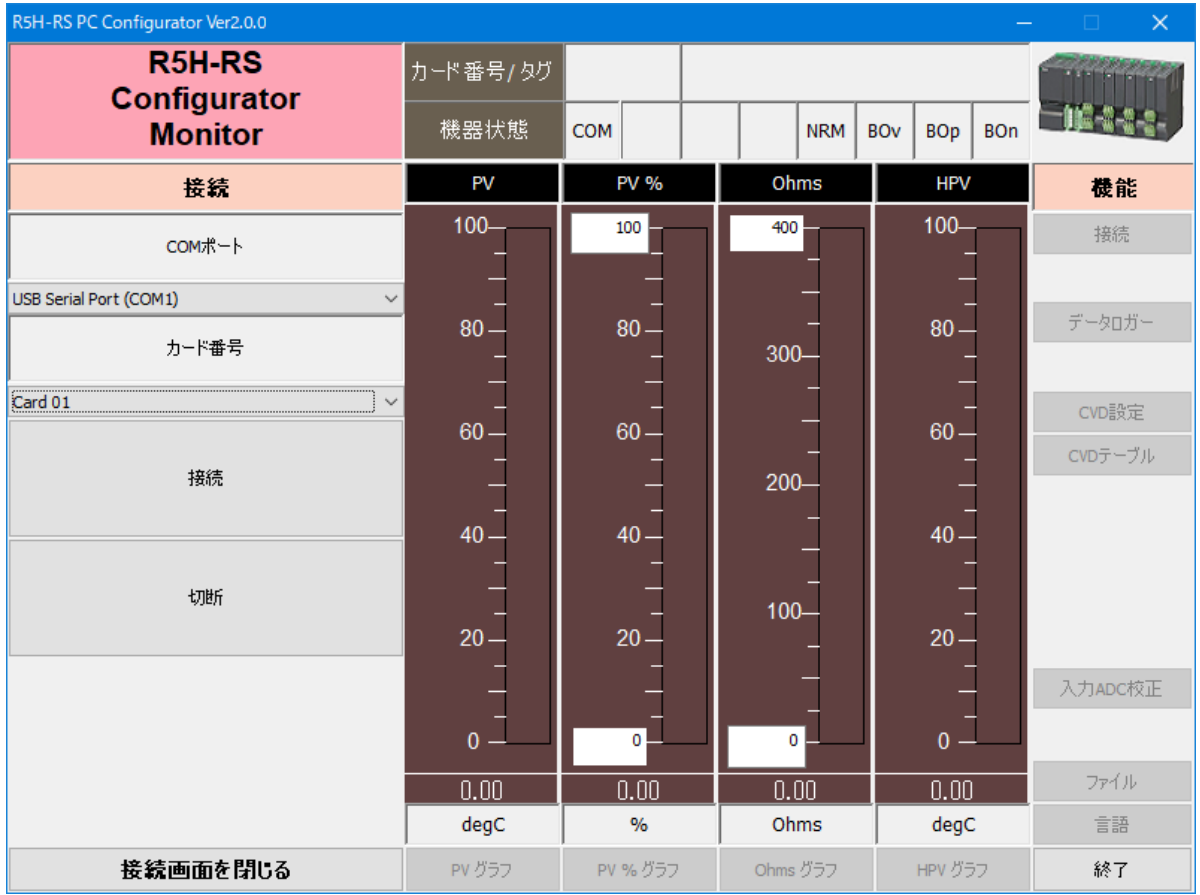

図 2 接続操作画面

"COM ポート"で接続ポートを選択します。(図 3)

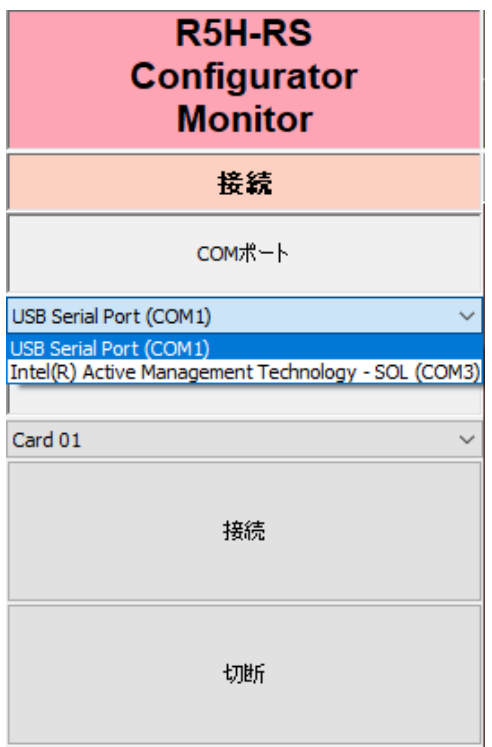

図 3 COM ポート選択画面

"カード番号"で、装着されている R5H-RS 機器のカード番号を選択します。R5H-RS カード は奇数番号のカード位置にしか装着できません。(図 4)

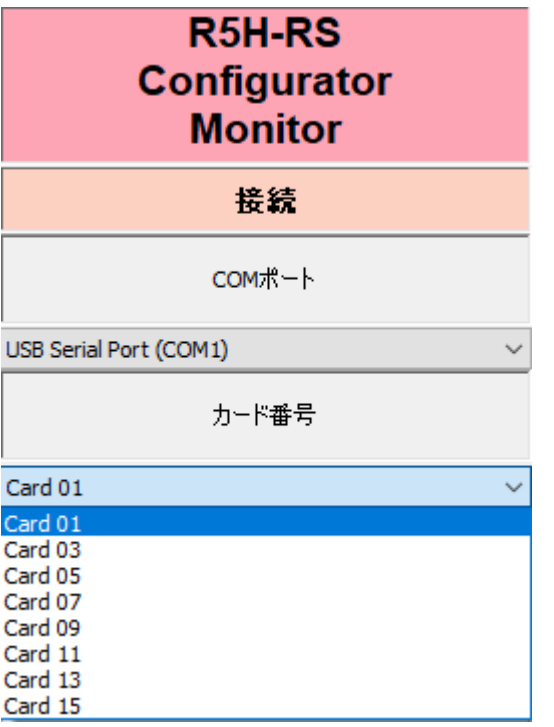

図 4 カード番号選択画面

"接続"ボタンを押すと、R5H-RS との接続を行い、カードの設定情報をアップロードし、接 続操作画面を終了し、図 5 のモニタリング画面になります。この画面をベースに種々のコンフ ィギュレーション操作を行うことができます。

"切断"ボタンを押すと、接続中のカードとの接続を切断します。

"接続画面を閉じる"で接続操作画面を終了させることができます。

### <span id="page-6-0"></span>**2.2.** モニタリング

カードとの接続が成功すると、図 5 のようなモニタリング画面になります。種々のコンフィギ ュレーションが可能になります。

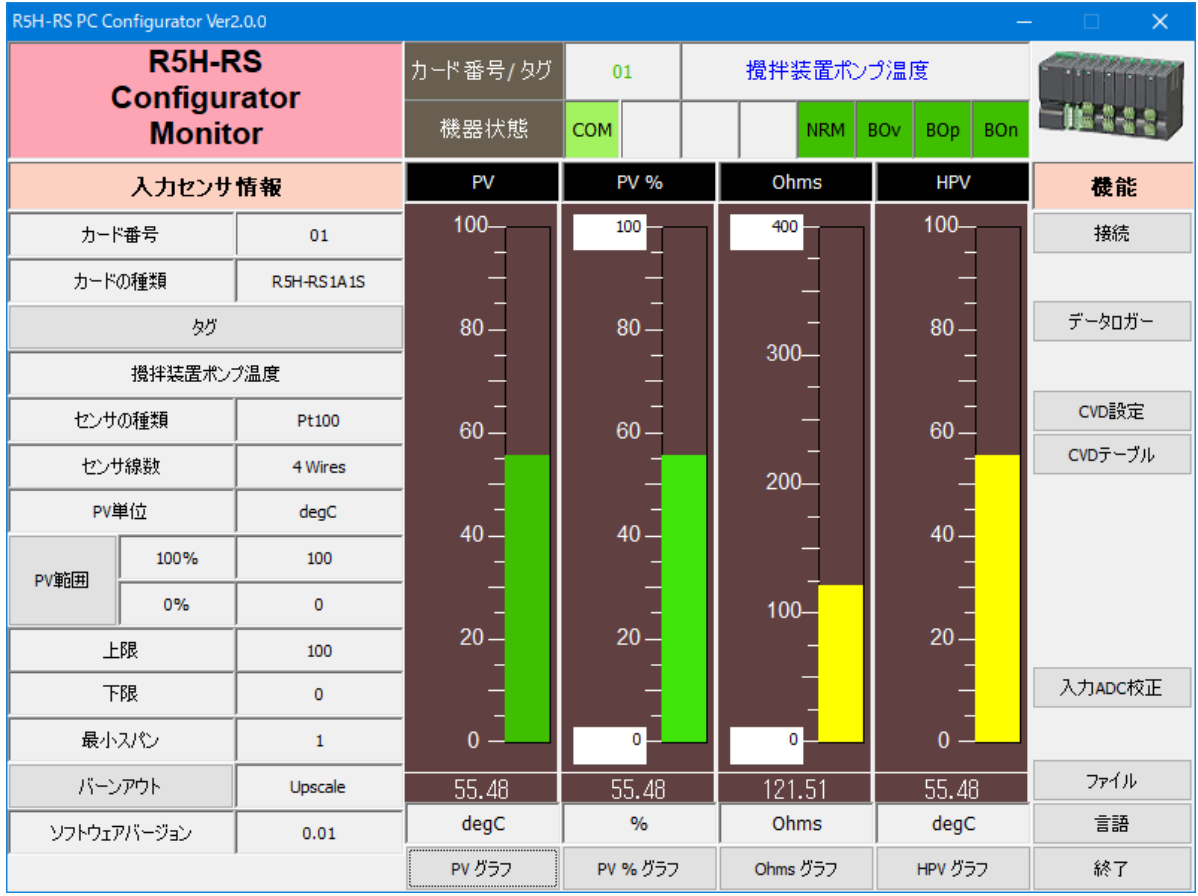

図5モニタリング画面

#### <span id="page-6-1"></span>2.2.1. カード情報表示

"カード番号/タグ"に、現在接続されているカードのカード番号とタグ名称が表示されます。

#### <span id="page-6-2"></span>2.2.2. カードの状態表示

"機器状態"では、カードの動作状態をランプで表示します。

"COM"ランプでは、モニタリング時の通信状態を示します。点滅している場合には正常に通 信しています。点滅していない場合には、通信していないか、モニタリング状態でないことを 示しています。モニタリングしたい場合には"接続"ボタンで再接続してください。

"NRM"ランプは、ADC モジュールのハードウェア状態(正常時:緑色、異常時:赤色)を示 します。ADC モジュールがハードウェア故障または、ADC モジュールとの通信が異常になると 赤色点灯します。

"BOv"ランプは、Line1 の結線状態(正常時:緑色、異常時:赤色)を示します。Line1 の断 線状態を検知すると赤色になります。

"BOp"ランプは、Line2 の結線状態(正常時:緑色、異常時:赤色)を示します。Line2 の断 線状態を検知すると赤色になります。

"BOn"ランプは、Line3 の結線状態(正常時:緑色、異常時:赤色)を示します。Line3 の断 線状態を検知すると赤色になります。

断線検出は、バーンアウトの指定が"Upscale"、"Downscale"のいずれかの場合に行われます。

Line で断線を検出すると、バーンアウトの種別によって PV 値は 323℃ (Upscale 時) または -274℃(Downscale 時)を示します。

#### <span id="page-7-0"></span>2.2.3. センサ情報表示と設定

"カード番号"には、現在選択中のカード番号が表示されます。

"カードの種類"には、現在接続中のカードの形式が表示されます。

"タグ"ボタンでは、タグ名称を設定することができます。文字数は半角文字で 24 文字まで設 定可能です。また、日本語文字(半角カタカナ、全角文字)が使用できます。

"センサの種類"には、入力センサのタイプが表示されます。カードの形式で決まりますので 変更することはできません。

"センサ線数"には、入力センサの線数が表示されます。R5H-RS シリーズでは 4 線式のみで、 変更することはできません。

"PV 単位"では、PV 値やレンジ値の温度単位を表示します。R5H-RS シリーズでは degC(℃) のみで、変更することはできません。

"PV 範囲"ボタンで、入力レンジを設定できます。PV 値および HPV 値のレンジが変更され ます。設定された入力レンジで、%値が求められ"PV%"に表示されます。入力レンジはコン フィギュレータの表示用に使われるのみで、カードの内部処理には使用されません。

"上限"、"下限"および"最小スパン"に設定可能なレンジの上下限値と最小スパン値が表示 されます。

"バーンアウト"ボタンでは、バーンアウト検出の有無とバーンアウト検出時の動作を定義し ます。"Upscale"および"Downscale"を選択すると、バーンアウト検出回路が動作し、バー ンアウトが検出されると、PV 値が 323℃ (Upscale 時)または-274℃ (Downscale 時)になり ます。"None"の場合には、バーンアウト検出回路は動作しません。

"ソフトウェアバージョン"には、ファーム・ソフトウェアのバージョンが表示されます。

# <span id="page-8-0"></span>2.2.4. バーグラブ表示およびトレンド表示

測定温度値(PV)(工業単位表示)、PV%値(設定レンジに対する PV 値を%表示)、抵抗値(Ohms) および高精度温度値(HPV)(工業単位表示)をバーグラフ表示します。PV 値の分解能は、0.01℃ ですが、HPV 値は有効桁数 7 桁です。また、抵抗値も有効桁数 7 桁です。PV 値および HPV 値 のグラフ目盛値は、設定レンジに固定されますが、PV%値および Ohms 値のグラフ目盛値は、 変更することもできます。バーグラフに対応する"グラフ"ボタンを押すと、それらの値をト レンド表示することができます。

例えば、"HPV グラフ"ボタンを押すと、図 6 のような画面になり、"開始"ボタンを押すとト レンド表示が開始されます。"停止"ボタンで停止します。"トレンドグラフを閉じる"ボタン でトレンド表示を終了します。横軸は、時間(単位は秒)、縦軸は、選択されたバーグラフによ って変わります。図 6 の例では、温度(degC)になります。

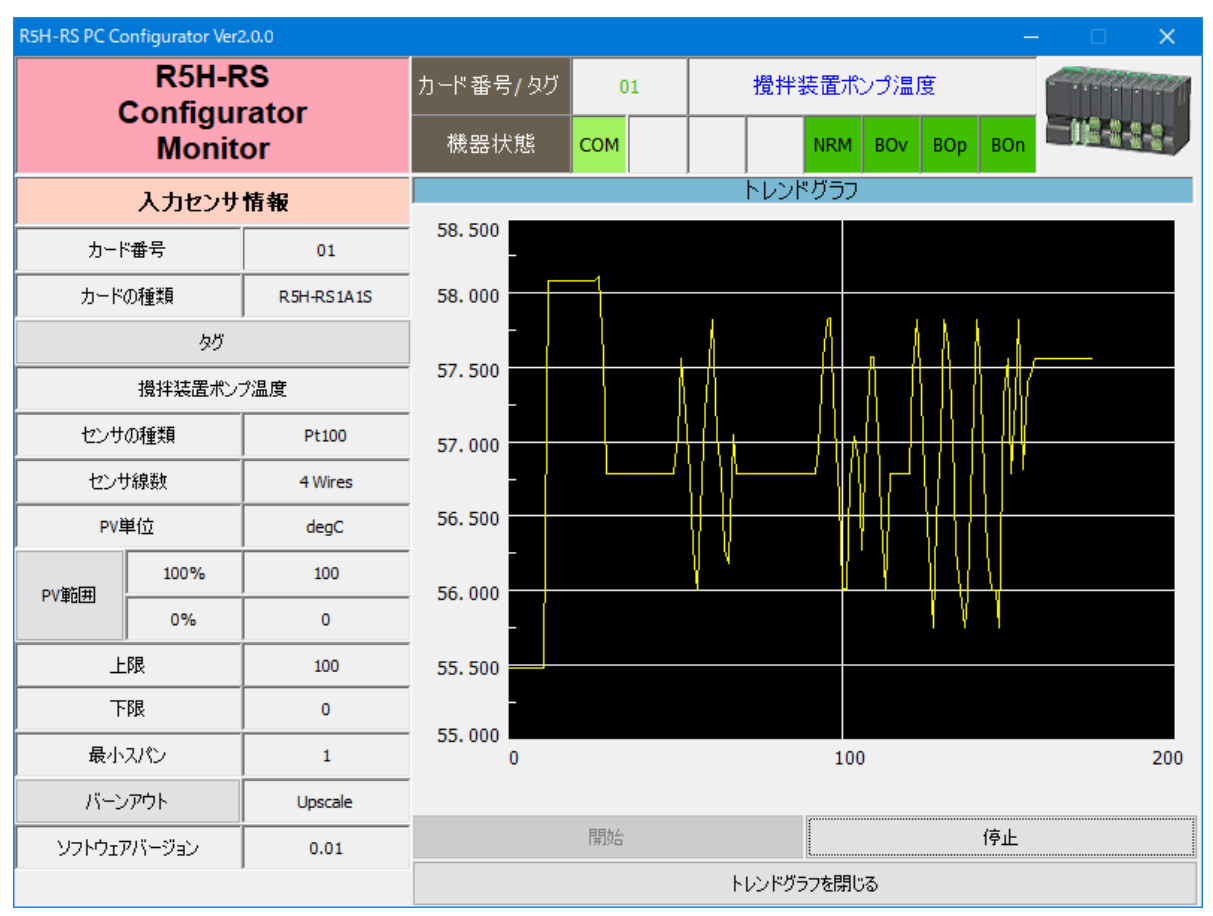

図6トレンド表示例

## <span id="page-9-0"></span>**2.3.** データロガー

図5モニタリング画面で、"データロガー"ボタンを押すと、図7のようなデータロガー操作画 面が表示されます。複数カードのデータを、一定周期で CSV ファイルに出力(データロギング) することができます。

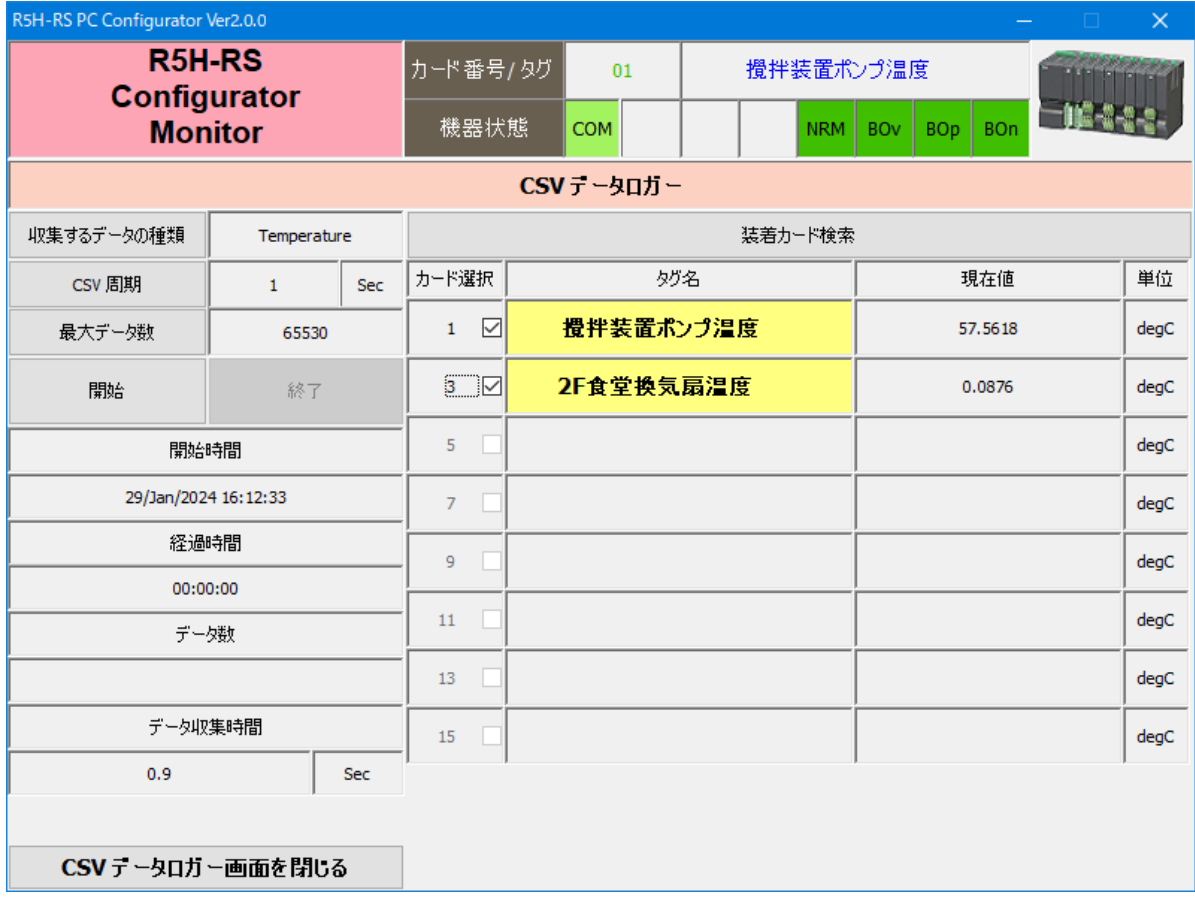

図7データロガー操作画面(カード探索してカードを選択した状態)

"収集するデータの種類"ボタンで、収集するデータのタイプを指定します。"Temperature" (温度)、"Resistance"(抵抗)および"Temp./Resis."(温度と抵抗)の 3 種類が選択できます。

"CSV 周期"ボタンで、CSV ファイルに出力する周期を設定します。1 秒から 600 秒の範囲で 設定できます。"データ収集時間"の値より大きな値をセットしてください。"データ収集時間" には、選択されたカードのデータを収集するのに要する時間が表示されますので、これより速 い周期で CSV ファイルに出力しても意味がないことになります。

"最大データ数"ボタンで、CSV ファイルに出力する最大のデータ数をセットします。データ 収集した数がこの数に達すると、データロギングは自動的に終了します。例えば、"CSV 周期" が 10 秒で"最大データ数"を 60 に設定すると 10 分間のデータ収集を行い、データロギングを 終了します。最大値は、65530 です。

"開始"ボタンで、データロギングを開始します。

"終了"ボタンで、データロギングを強制終了します。

"開始時間"には、"開始"ボタンでデータロギングを開始した時刻が表示されます。開始時刻 は"開始"ボタンを押した瞬間ではなく、"CSV 周期"の倍数の時刻に調整されます。

"経過時間"には、データロギング開始時間からの経過時間が表示されます。

"データ数"には、データロギングされたデータ数(行数)が表示されます。

MG CO., LTD. www.mgco.jp 10/24 NM-9279-A 改 3

"データ収集時間"には、選択されたカード分のデータを収集するに要した時間が表示されま す。選択するカード枚数を増やすとその分時間がかかるようになります。この値より "CSV 周 期"は長い値を設定してください。

"装着カード検索"ボタンで、ベースに装着されている R5H-RS カードを検出します。検出さ れた場合、タグ名欄が"黄色"色で表示されます。"カード選択"欄で、データ収集するカード を選択します。カードを選択すると、"現在値"欄のデータが自動更新表示されます。また、選 択された全てのカードのデータを収集するのに要した時間が"データ収集時間"に表示されま す。

"CSV データロガー画面を閉じる"で、データロガー操作画面を終了します。

#### <span id="page-10-0"></span>2.3.1. データロギングの手順

(1)"装着カード検索"ボタンを押します。

装着されている R5H-RS カードを検出し、表示します。

- (2)"収集するデータの種類"ボタンで、収集するデータのタイプを指定します。
- (3)"カード選択"欄で、データロギング対象のカードを選択します。

"現在値"が自動更新されます。

- (4)"データ収集時間"で、データ収集に要する時間を確認します。
- (5)"CSV 周期"ボタンで、CSV ファイルに出力する周期を設定します。

"データ収集時間"より長い周期を設定してください。

- (6)"最大データ数"ボタンで、CSV ファイルに出力する最大のデータ数をセットします。
- (7)"開始"ボタンで、データロギングを開始します。
- (8)もし、データロギング途中でやめたい場合には、"終了"ボタンで、強制終了します。

#### <span id="page-10-1"></span>2.3.2. CSV ファイル例

データロギングされた CSV ファイルのサンプルを図 8 に示します。

| <b>图 r5htest_t.csv</b><br>$\square$ שב                                                                                                    |           |          |           |          |      |      |   |             |      |       |    |
|----------------------------------------------------------------------------------------------------|-----------|----------|-----------|----------|------|------|---|-------------|------|-------|----|
|                                                                                                    | Α         | B.       | C         | D        | E    | F    | G | н           |      | J     | к⋥ |
|                                                                                                    | Card No   |          |           | з        | 5    | 7    | 9 | 11          | 13   | 15    |    |
| $\mathbf{2}$                                                                                                    | Tag Name  |          | 攪拌装置ポンプ温度 | 食堂排煙装置温度 |      |      |   |             |      |       |    |
| 3                                                                                                    | Date      | Time     | degC      | de gC    | degC | degC |   | degC   degC | degC | de gC |    |
| 4                                                                                                    | 13-Apr-06 | 19:33:00 | 0.0031    | 53.3113  |      |      |   |             |      |       |    |
| 5                                                                                                    | 13-Apr-06 | 19:33:10 | 0.0033    | 53.3103  |      |      |   |             |      |       |    |
| $_{\rm 6}$                                                                                                    | 13-Apr-06 | 19:33:20 | 0.0033    | 53.3112  |      |      |   |             |      |       |    |
| 7                                                                                                    | 13-Apr-06 | 19:33:30 | 0.0038    | 53.3109  |      |      |   |             |      |       |    |
| 8                                                                                                    | 13-Apr-06 | 19:33:40 | 0.0028    | 53.3101  |      |      |   |             |      |       |    |
| 9                                                                                                    | 13-Apr-06 | 19:33:50 | 0.0024    | 53.3099  |      |      |   |             |      |       |    |
| 10                                                                                                    | 13-Apr-06 | 19:34:00 | 0.0029    | 53.311   |      |      |   |             |      |       |    |
| 11                                                                                                    | 13-Apr-06 | 19:34:10 | 0.0026    | 53.3097  |      |      |   |             |      |       |    |
| 12                                                                                                    | 13-Apr-06 | 19:34:20 | 0.0029    | 53.3096  |      |      |   |             |      |       |    |
| 13                                                                                                    | 13-Apr-06 | 19:34:30 | 0.0028    | 53.3104  |      |      |   |             |      |       |    |
| 14                                                                                                    | 13-Apr-06 | 19:34:40 | 0.0033    | 53.3105  |      |      |   |             |      |       |    |
| 15                                                                                                    |           |          |           |          |      |      |   |             |      |       |    |
| $H$ $\overline{H}$ $\overline{H}$ $\overline{H}$ $\overline{H}$ $\overline{H}$ $\overline{H}$ $\overline{H}$ $\overline{H}$ $\overline{H}$ $\overline{H}$ $\overline{H}$<br>$\left  \cdot \right $ |           |          |           |          |      |      |   |             | Þ.   |       |    |

図 8 CSV ファイルサンプル

#### <span id="page-11-0"></span>**2.4.** 測温抵抗体校正係数の設定

R5H-RS は、校正された測温抵抗体(Calibrated RTD)をサポートしています。そのためには、 RTD の特性データを設定する必要があります。

R5H-RS では Calibrated RTD として Callendar-Van Dusen 近似式を用います。

Callendar-Van Dusen 近似式は以下の通りです。

 $Rt = R0 * (1 + A^*T + B^*T^2 + C^* (T - 100) * T^3)$  (if  $T > = 0$ ,  $C = 0$ ) Pt100 (IEC-751-1995、JIS-C1604-1997) の場合、R0、A、B、C は以下の通りです。

- R0: 100 ohms
- $A: 3.9083 * 10^{-3}$
- $B: 5.775 * 10^{-7}$
- $C: 4.183 * 10^{12}$

通常、測温抵抗体を 4 点の校正ポイントで校正し、上記式の係数 A、B、C、R0 を求めます。 これらの係数を入力すると特性データテーブルが自動生成されます。生成されたデータは、 "CVD テーブル"機能で特性データテーブルの内容を読み出して、データの確認や特性データ テーブルの内容をテキストファイルに出力することができます。

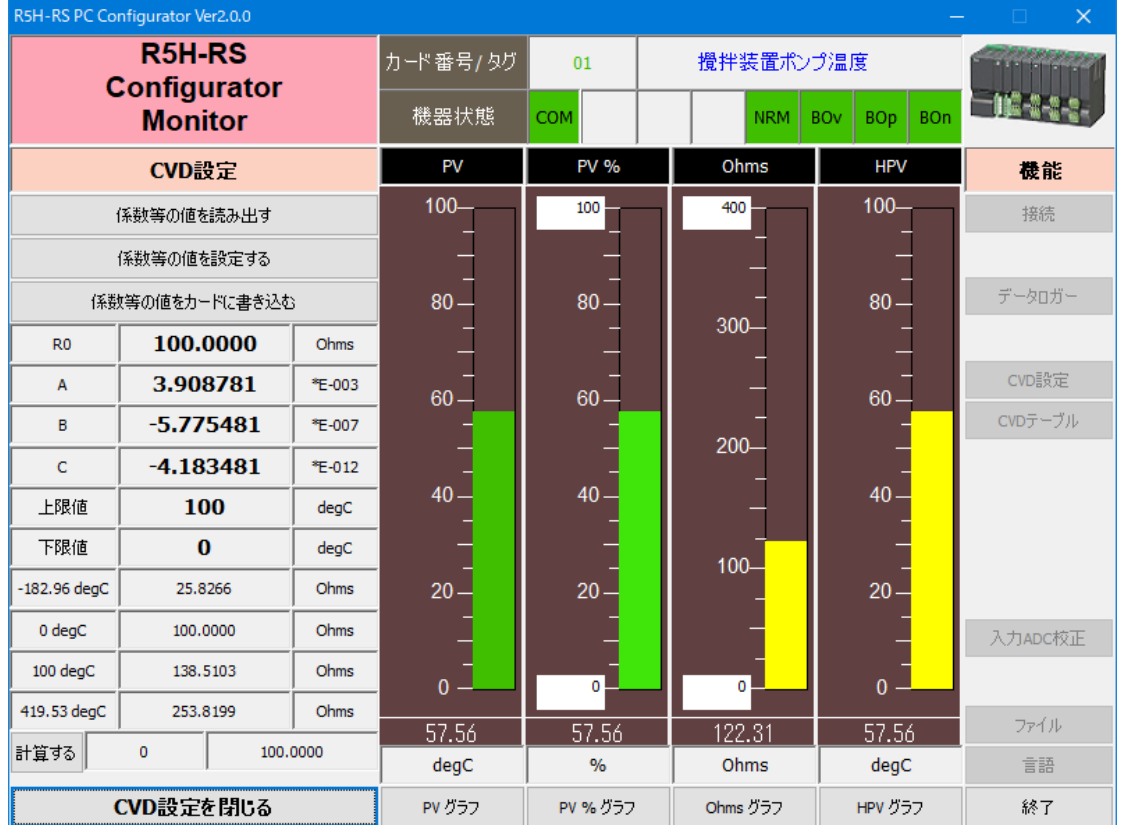

"CVD 設定"ボタンを押すと、下記の設定画面が表示されます。

図 9 測温抵抗体係数の設定画面

"係数等の値を読み出す"ボタンで、係数等の値を読み出し、表示更新します。この画面の初 期表示時には自動的に係数等の値を読み出しは行われます。

"係数等の値を設定する"ボタンで、"R0"、"A"、"B"、"C"、"上限値"、"下限値"の値を設定 します。

#### 注)値の妥当性のチェックは行われません。注意して間違わないように設定してください。

"係数等の値をカードに書き込む"ボタンで、カードに係数等を書き込みます。

"R0"、"A"、"B"、"C"には、特性式の各係数値が表示されます。

"上限値"、"下限値"には、特性テーブルの上限値と下限値が表示されます。カード内部では、 特性式より特性テーブルを生成し、そのテーブルを用いて温度変換を行います。テーブルを生 成すべき範囲を指定する必要があります。テーブルの範囲を外れた場合には、外挿して温度を 計算します。テーブルの最大数は 201 点に制限されていますので、範囲を大きくすると、テー ブルの温度ステップが大きくなります。

"-182.96 degC"、"0 degC"、"100 degC"、"419.53 degC"には、本係数使用時の測温抵抗体 校正ポイント 4 点の抵抗値を表示します。係数設定が間違っていないか等のチェックに用いて ください。この 4 点の温度は以下のような測温抵抗体の代表的な校正ポイントです。

Boiling point of oxygen (-182.96 degC) Freezing point of water  $(0.00 \text{ degC})$ Boiling point of water (100.00 degC) Freezing point of zinc (419.53 degC)

"計算する"ボタンで、任意の温度を指定すると、その温度に対する抵抗値が計算され表示さ れます。入力のチェック等に用いてください。

"CVD 設定を閉じる"ボタンで、測温抵抗体係数の設定画面を終了します。

# <span id="page-13-0"></span>**2.5. CVD** テーブル

校正された測温抵抗体の特性テーブルを読み出し、表示・確認やテキストファイルに出力する ことができます。"CVD テーブル"ボタンを押すと、下記の画面が表示されます。

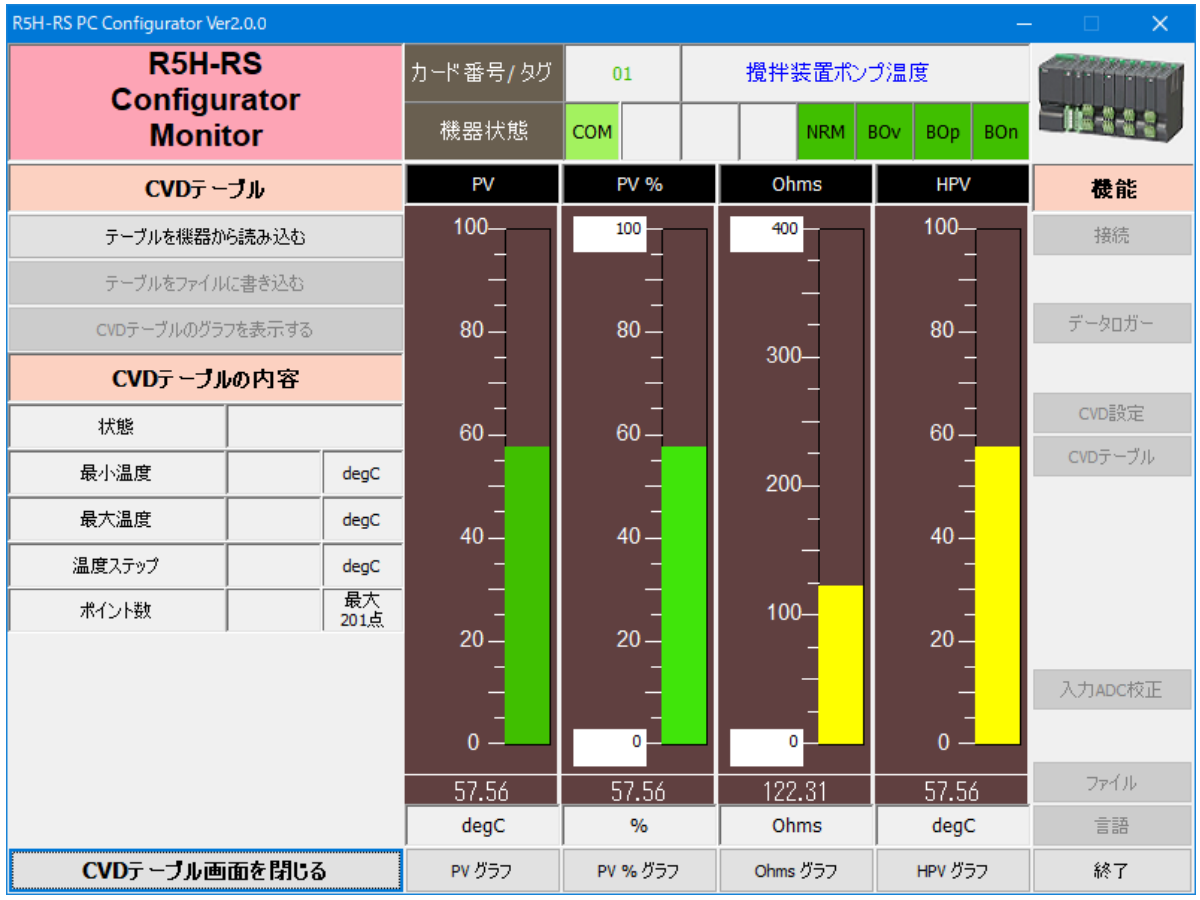

図 10 CVD テーブル画面

"テーブルを機器から読み込む"ボタンで、R5H-RS の測温抵抗体の特性データテーブルを読 み出します。読み出した結果のサマリが"CVD テーブルの内容"に表示されます。"状態"に は特性データテーブルの状態が表示されます。"Configured"になっていれば、テーブルが正常 に生成されていることを示します。それ以外であれば異常を示しています。"最小温度"、"最大 温度"には、テーブルの最小温度と最大温度が示されます。最小温度と最大温度は、"CVD 設 定"での"下限値"、"上限値"と同一です。"温度ステップ"にはテーブルの温度ステップが示 されます。"ポイント数"には、現在のテーブルのサイズが表示されます。最大可能のサイズは 201 です。"温度ステップ"は、最小温度と最大温度および最大可能のサイズより自動的に決定 し、テーブルを作成します。

"テーブルをファイルに書き込む"ボタンで、現在読み出されている特性データをファイルに 書き出すことができます。(図 12 を参照)

"CVD テーブルのグラフを表示する"ボタンで、特性データをグラフ表示することができます。 (図 11 参照)

"CVD テーブル画面を閉じる"で、CVD テーブル画面を終了します。

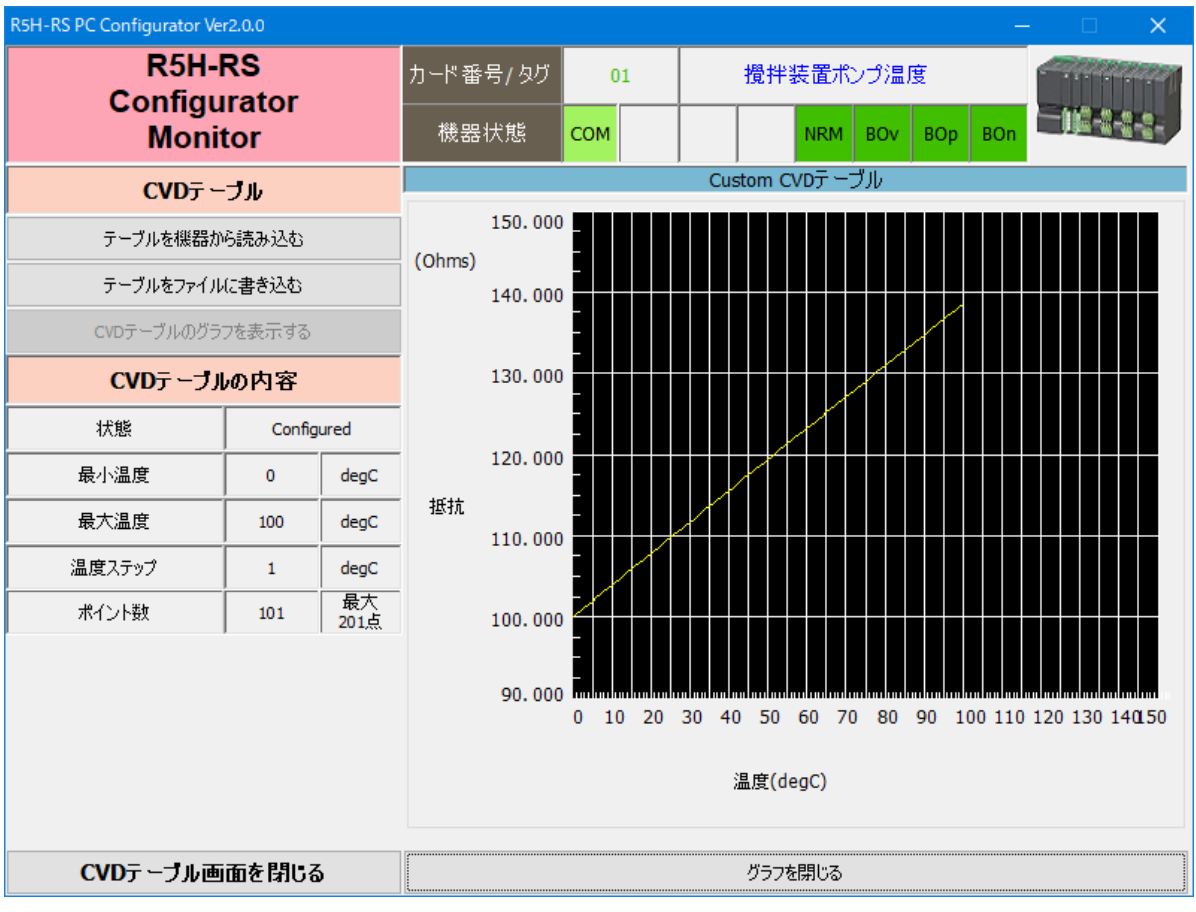

図 11 特性データグラフ

■ r5h\_srs.txt - メモ帳  $\Box$ ファイル(E) 編集(E) 書式(Q) 表示(V) ヘルプ(H)  $\overline{\phantom{0}}$ Callendar-Van Dusen Table Definition  $/x$  $/$ Rt = R0 \* (  $1 + A * t + B * t^2 + C *$  (  $t - 100$  ) \* t<sup>2</sup>3 )  $/$  $R0$ 100  $/$ A 3.90835 7\* B  $-5.7755$ /\* C.  $-4.1835$ /\* Measure Registance at 4 known temperatures 25.8345 /\* Boiling point of oxygen(-182.96 degC) ohms Freezing point of water(0.00 degC)<br>Boiling point of water (100.00 degC)<br>Freezing point of zinc (419.53 degC) 100,0000 /\* ohms. /\* 138,5060 ohms. /\* 253.8018 ohms /\* Generated table information /\* Lower temperature  $-100$ degC 200 /\* Upper temperature degC Minimum RTD Temperature = -100  $\text{Step} = 2$ 60.255300 ; -100 degC  $|61.065500|$  $; -98$ degC  $\cdot$  $\cdot$  $\cdot$  $; 198$ 175.121100 degC 175.856800  $; 200$ degC 1  $\left| 4 \right|$ 

図 12 特性テーブルサンプル

#### <span id="page-15-0"></span>**2.6. ADC** の校正

R5H-RS では、入力 ADC の校正を行うことができます。

注) 正しい校正を行うためには、高精度·高入力インピーダンスを有する直流電圧計および温 度特性に優れた適切な抵抗体 2 個が必要です。さらにそのうちの抵抗体 1 個は、校正された抵 抗値が必要です。校正時の接続図を図 13-2 に示します。

"入力 ADC 校正"ボタンを押すと、図 13-1 の ADC 校正画面が表示されます。

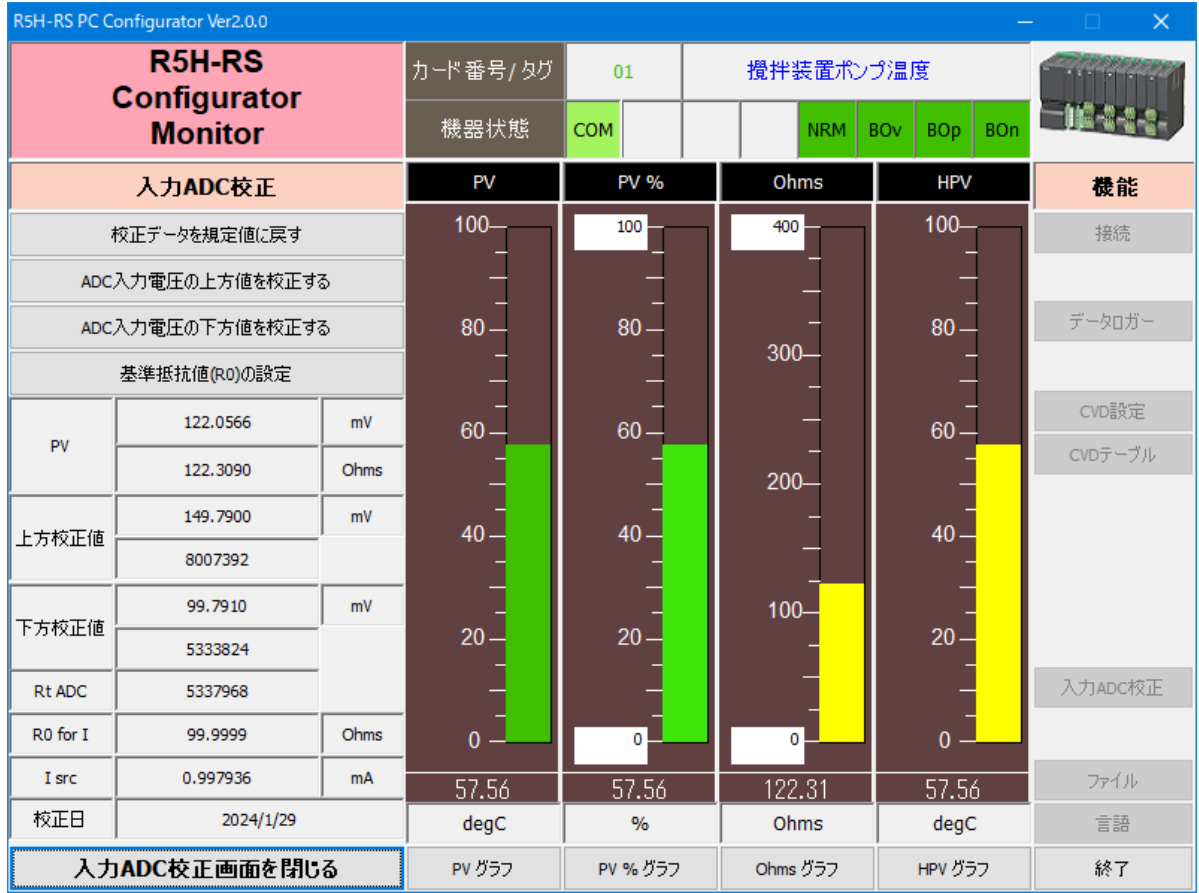

図 13-1 ADC 校正画面

"校正データを規定値に戻す"ボタンで、全ての校正データがシステムの規定値に変更されま す。

"ADC 入力電圧の上方値を校正する"ボタンで、ADC 入力電圧の上方値の校正を行います。入 力レンジの上限値付近になるような抵抗を接続し、直流電圧計で測定した値(単位 mV)を入力 します。

"ADC 入力電圧の下方値を校正する"ボタンで、ADC 入力電圧の下方値の校正を行います。入 力レンジの下限値以下の抵抗を接続し、直流電圧計で測定した値(単位 mV)を入力します。

"基準抵抗値(R0)の設定"ボタンで、測温抵抗体への電流を校正します。校正された抵抗値を接 続したのち、この抵抗値を入力すると、電流校正がなされます。

"PV"には、現在の測定電圧と測定抵抗値が表示されます。

"上方校正値"には、ADC の上方校正データが表示されます。校正時の値(mV)とそのとき の ADC が表示されます。

"下方校正値"には、ADC の下方校正データが表示されます。校正時の値(mV)とそのとき の ADC が表示されます。

"Rt ADC"には、温度補償用基準抵抗体の両端の ADC 値が表示されます。

"R0 for I"には、"基準抵抗値(R0)の設定"で入力した抵抗値が表示されます。

"I src"には、電流校正値が表示されます。

"校正日"には、校正作業を行った日付が表示されます。上記校正作業で校正データがひとつ でも更新されると日付が記録されます。

"入力 ADC 校正画面を閉じる"ボタンで、ADC 校正画面を終了します。

#### <span id="page-16-0"></span>2.6.1. ADC 校正手順

形式 R5H-RS1A1S を例に校正手順を示します。

- (1) 以下の機器を準備します。
	- ・ 高精度直流電圧計(10 GΩ以上の高インピーダンスモードで使用します)
	- ・ 温度係数の優れた抵抗:150Ω(上方校正用)
	- ・ 温度係数の優れた抵抗:100Ω(下方校正用)校正抵抗値:100.087Ω
- (2) 電源を投入し、10 分ほど待ちウォームアップします。
- (3) 100 オームの抵抗を接続し、"ADC 入力電圧の下方値を校正する"ボタンを押します。 電圧計表示が安定するまで待ちます。ほぼ安定したところで、測定電圧を入力します。
- (4) 150 オームの抵抗を接続し、"ADC 入力電圧の上方値を校正する"ボタンを押します。 電圧計表示が安定するまで待ちます。ほぼ安定したところで、測定電圧を入力します。
- (5) 100 オームの抵抗を接続し、"基準抵抗値(R0)の設定"ボタンを押します。 "PV"表示が安定したところで、校正抵抗値(100.087Ω)を入力します。
- (6) 校正結果を、ファイルに残したい場合には、ファイル操作機能を使用します。 "ファイル"- "アップロード"- "すべてコピー<<"- "ファイルに保存"でファイ ルに保存します。

詳細はファイル操作を参照してください。

以上で校正作業は終了します。

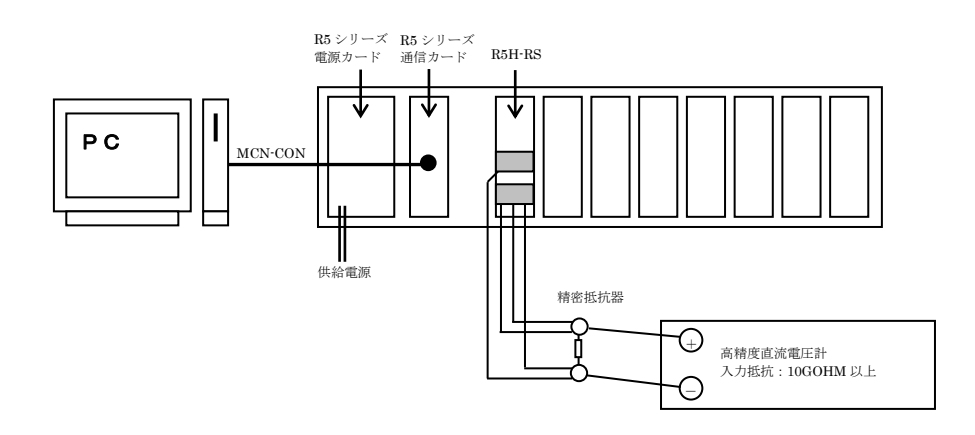

図 13-2 ADC 校正接続図

# <span id="page-17-0"></span>**2.7.** ファイル操作

ファイル操作では、R5H-RS のコンフィギュレーション情報をファイルに保存したり、ファイ ルから読み出し、一括してカードに設定することなどができます。"ファイル"ボタンを押すと 図 14 のようなファイル操作画面が表示されます。この画面を起動すると、カードとの接続は切 断状態になります。従って"アップロード"、"ダウンロード"ボタンの操作中でなければ、カ ードの着脱は自由に行えます。

ファイル操作画面は、大きく分けて 2 つの領域("ファイル設定"、"機器設定")から構成され ています。"ファイル設定"領域には、ファイルとのやりとり(読み込み/書き出し)情報が表 示されます。"機器設定" 領域には、カードとのやりとり(アップロード/ダウンロード)情 報が表示されます。

"閉じる"ボタンで、ファイル操作を終了します。カードとの接続状態は切断のままなので、 動作をモニタリングするためには、"接続"ボタンで接続する必要があります。

# 注)係数値等の設定では、設定値の妥当性はチェックされませんので、カードの仕様書に従っ て設定してください。

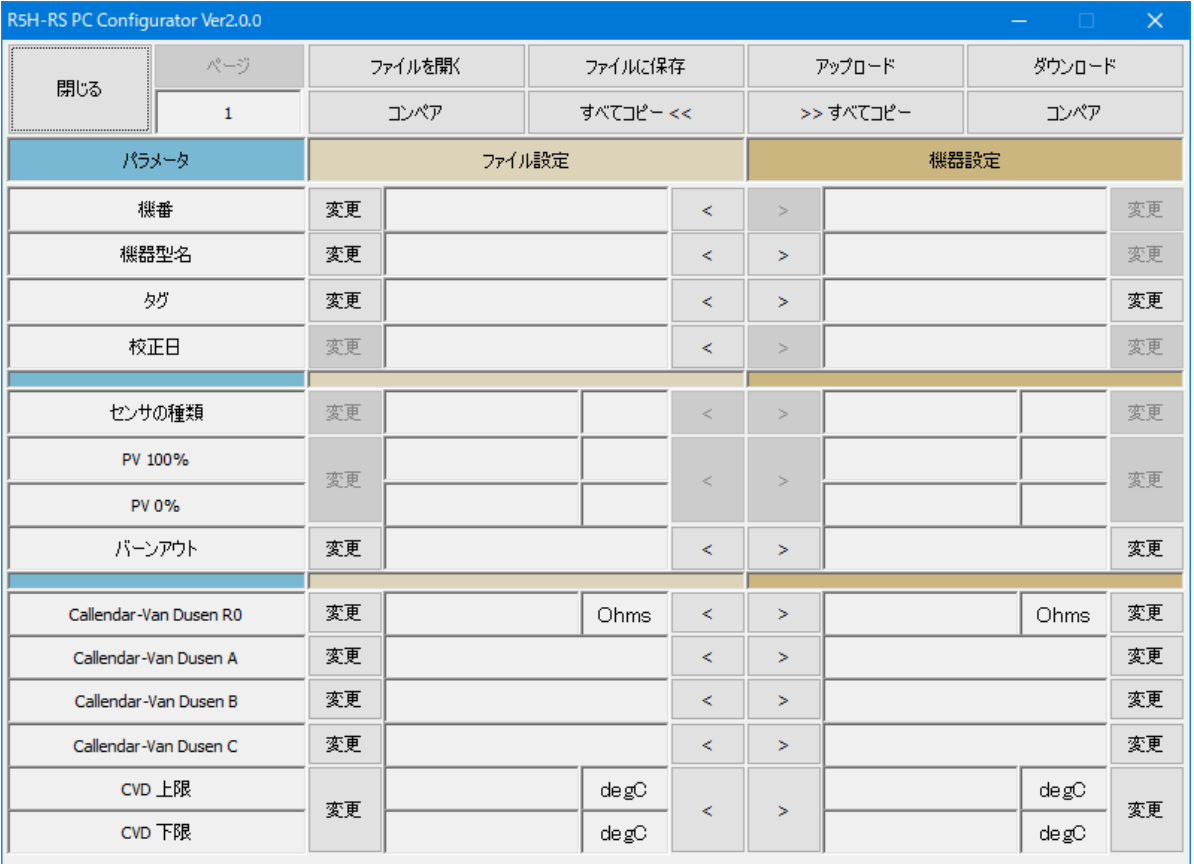

図 14 ファイル操作画面

#### <span id="page-18-0"></span>2.7.1. カードとの操作

"アップロード"ボタンを押すと、カードとの接続を行い、コンフィギュレーション情報を読 み出し、"機器設定"領域に表示します(図 15)。データ項目の背景色は初期化されます。"機器 設定"領域の"機番"データは、カードのファームソフトウェアバージョン番号が表示され、 変更することはできません。また、"ファイル設定"領域からのコピーもできません。

"ダウンロード" ボタンを押すと、カードの選択した後カードとの接続を行い、"機器設定" 領域のコンフィギュレーション情報をダウンロードします。異なるカード形式にはダウンロー ドすることはできません。ダウンロード中に異常が発生した場合には、ダウンロードを中断し、 当該データの背景色が"赤色"になります。正常にダウンロードが終了すると、自動的にコン フィギュレーション情報をアップロードし、データの背景色は初期色になります。

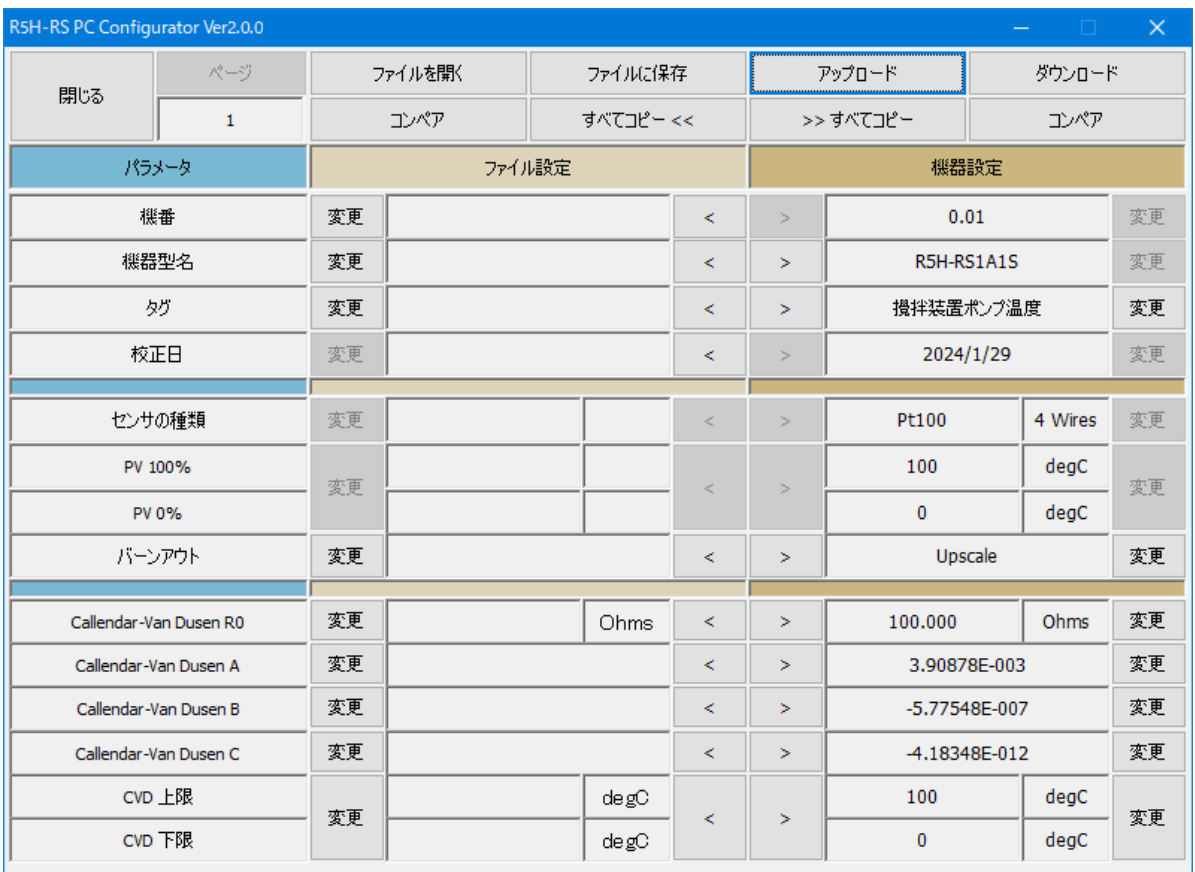

図 15 アップロード後の画面

## <span id="page-19-0"></span>2.7.2. ファイルとの操作

"ファイルを開く"ボタンを押すと、指定ファイルからコンフィギュレーション情報を読み出 し、"ファイル設定"領域に表示します(図 16)。データ項目の背景色は初期化されます。 "ファイルに保存" ボタンを押すと、"ファイル設定"領域のコンフィギュレーション情報を 指定ファイルに書き出します。"機番"データには、当該コンフィギュレーション情報に関する コメントなどを記述(任意の長さの半角英数字文字列、全角文字列)することができます。

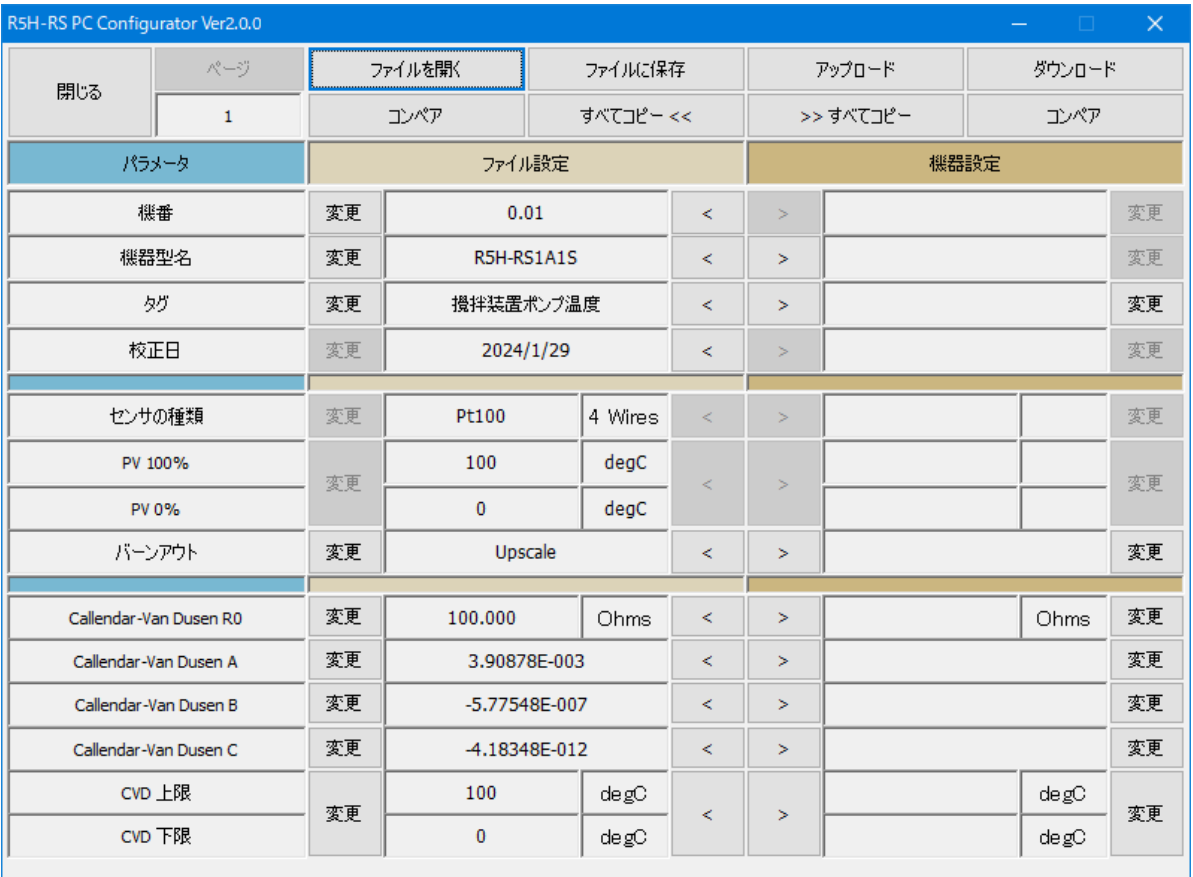

図 16 ファイル読み出し後の画面

#### <span id="page-20-0"></span>2.7.3. データの設定変更

"変更"ボタンで、各領域にある当該データを変更することができます。値を変更すると当該 データの背景色が"黄色"に変わります。"変更"ボタンが複数項目にまたがっている場合、こ れらのデータは一括して変更することを示しています。

">"や"<"で各項目のデータを領域間でコピーすることができます。コピーで値が変わっ た場合、当該データの背景色が"黄色"に変わります。図 17 に例を示します。

"すべてコピー <<"ボタンを押すと、"機器設定"領域にあるデータを一括して"ファイル設 定"領域にコピーすることができます。変化のあったデータの背景色は"黄色"になります。 ">> すべてコピー"ボタンを押すと、"ファイル設定"領域にあるデータを一括して"機器設 定"領域にコピーすることができます。変化のあったデータの背景色は"黄色"になります。

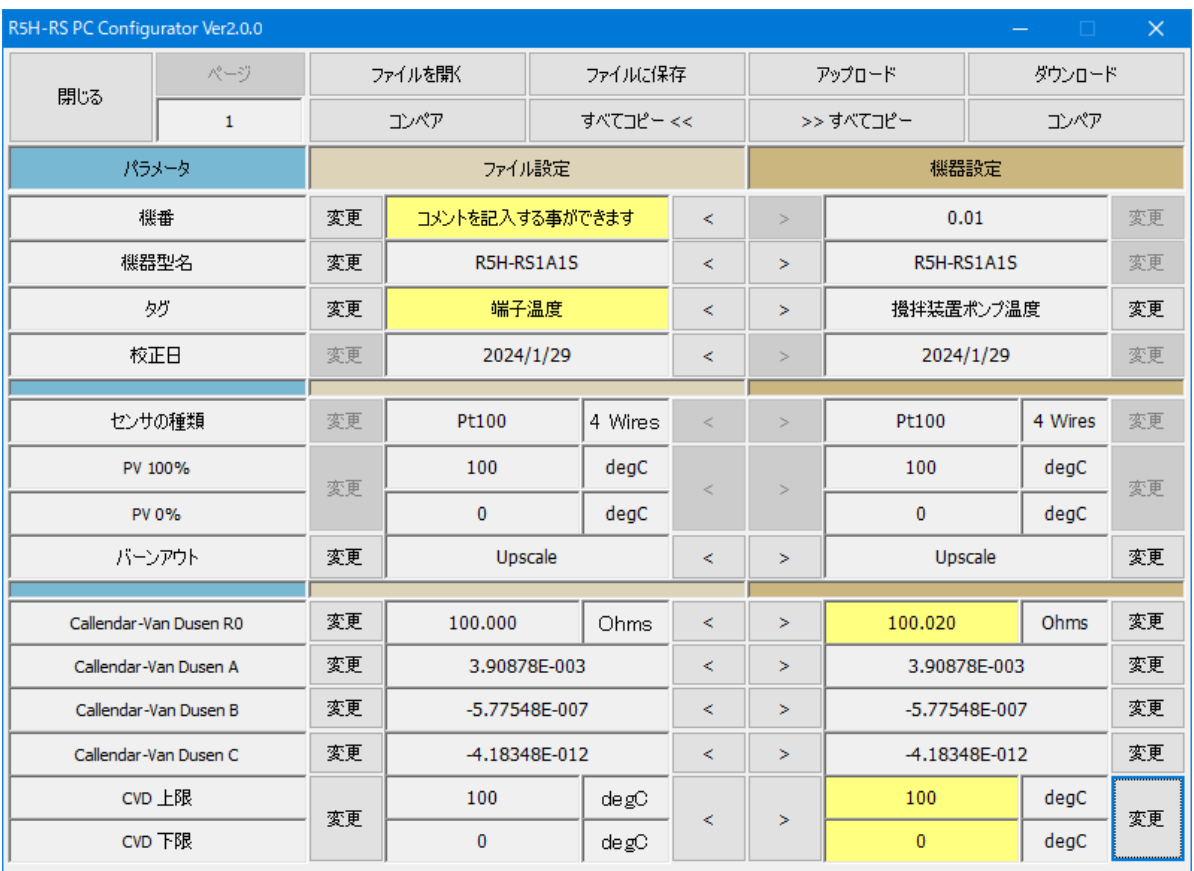

図 17 データ変更時の画面

#### <span id="page-21-0"></span>2.7.4. データの比較

"ファイル設定"領域と"機器設定"領域にあるコンフィギュレーション情報を比較すること ができます。

"機器設定"領域の"コンペア"ボタンを押すと、"ファイル設定"領域のデータとの比較を行 い、異なるデータはその背景色が"赤色"で示されます。図 18 参照。

"ファイル設定"領域の"コンペア"ボタンを押すと、"機器設定"領域のデータとの比較を行 い、異なるデータはその背景色が"赤色"で示されます。

"機番"データは、比較の対象ではありません。

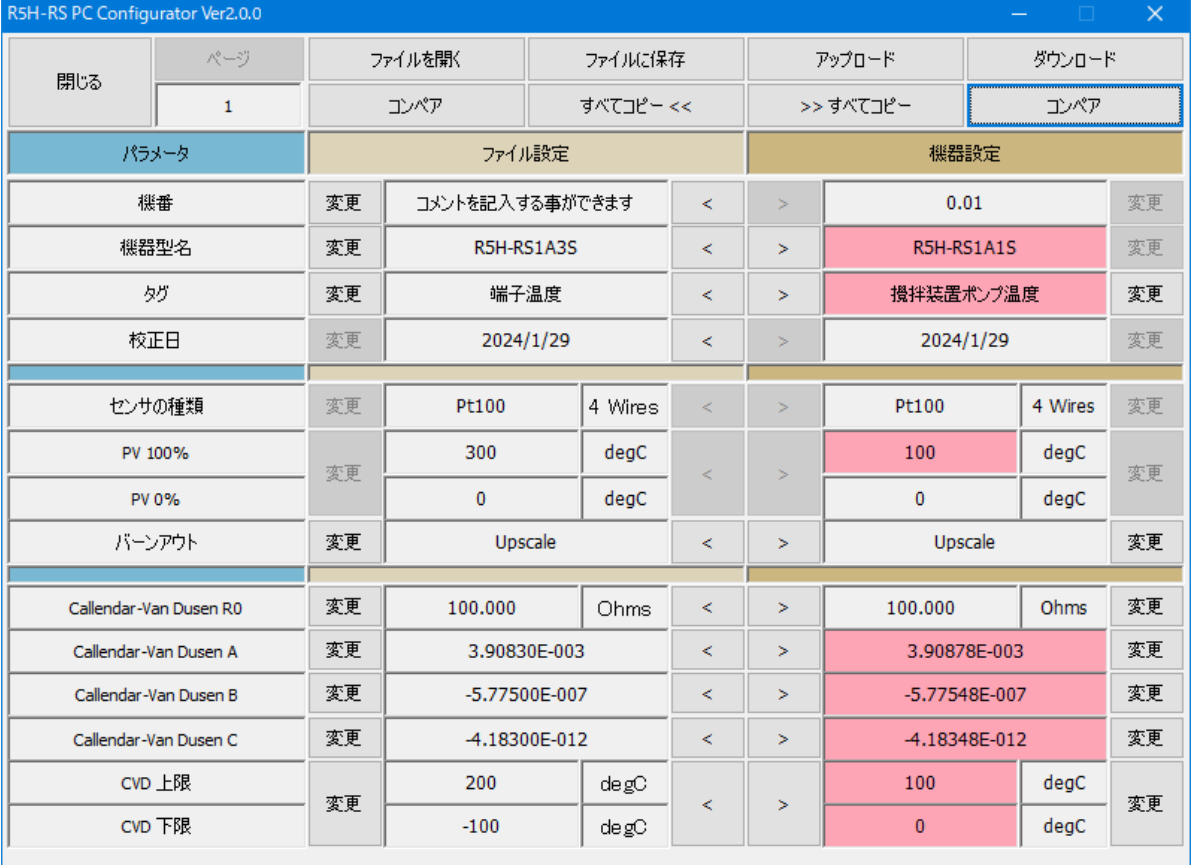

図 18 データ比較後の画面

# <span id="page-22-0"></span>2.7.5. 保存ファイルの内容

保存ファイルの内容を図 19 に示します。校正データ等もファイルに保存されます。しかしこれ ら校正データはファイルに保存されるのみで、カードに書き込むことはできません。また"コ ンペア"の対象ではありません。

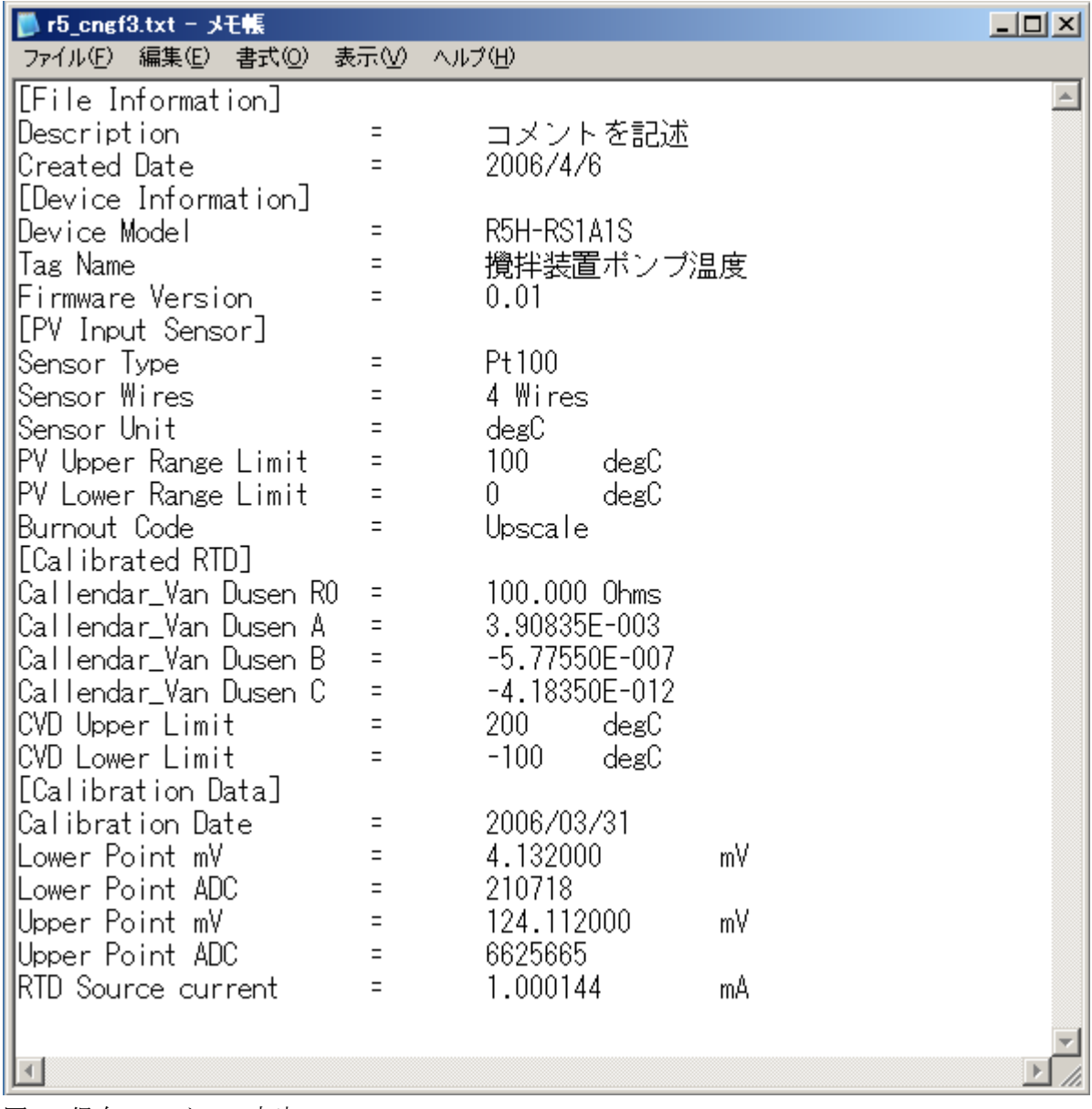

図 19 保存ファイルの内容

# <span id="page-23-0"></span>**2.8.** 言語設定

Ver.2.00 以降の R5HRSCFG では表示する言語を日本語または英語から選択できます。 図 5 モニタリング画面で"言語"ボタンを押すと、図 20 のような言語設定画面が表示されます。 言語設定では、R5HRSCFG の表示言語を切り替えることができます。

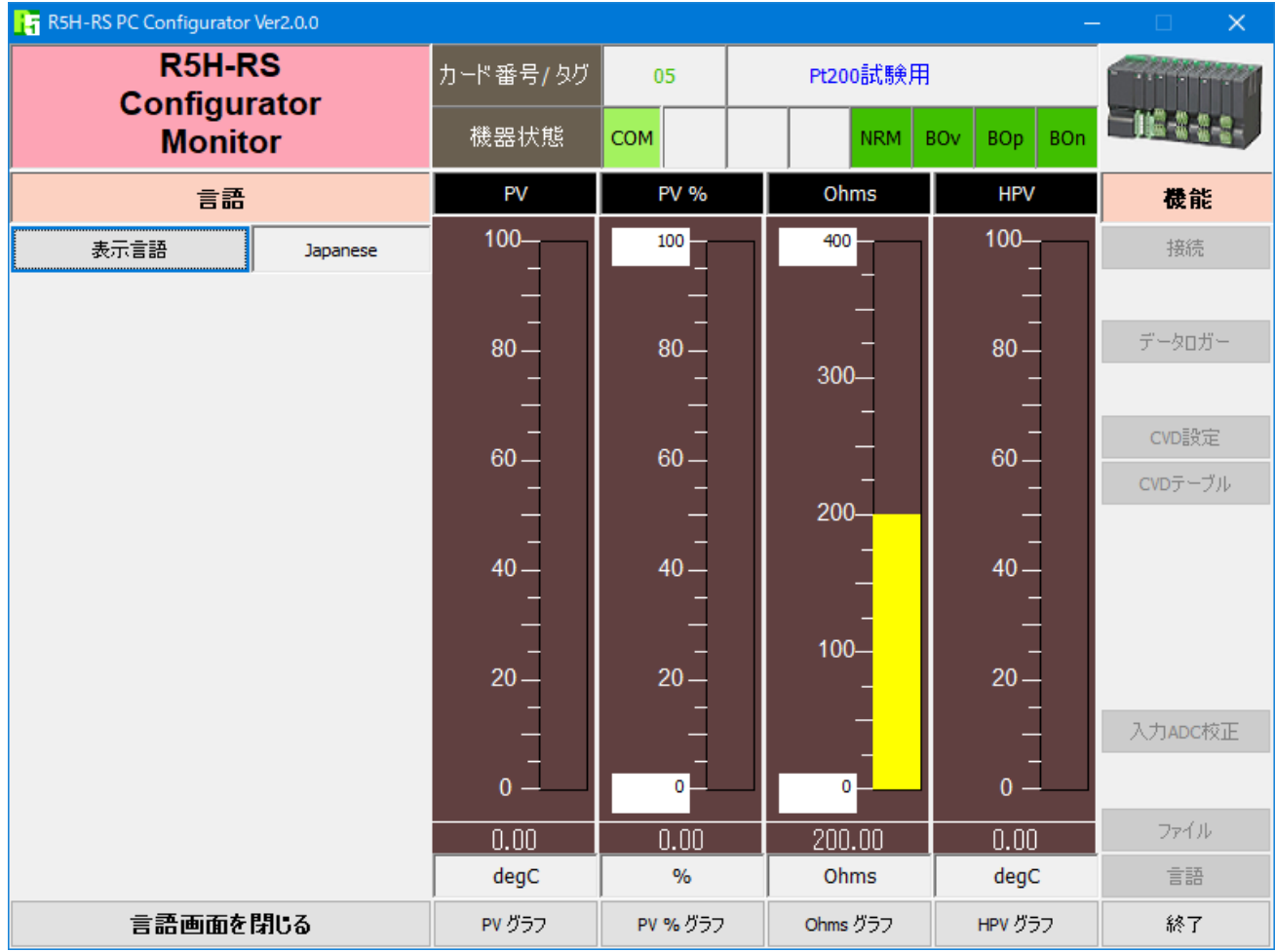

図 20 表示言語選択画面

"表示言語"ボタンを押すと、切り替え可能な言語を選択することができます。選択した言語 はすぐに表示に反映されます。

英語 (English) 表示は各国語版の Windows で表示可能ですが、他の言語 (Japanese) を表示 するためには、動作している OS がその言語表示に対応している必要があります。

"言語画面を閉じる"ボタンで、表示言語の設定画面を終了します。